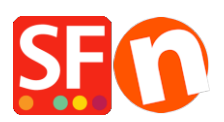

[Base de connaissances](https://shopfactory.deskpro.com/fr/kb) > [Pages et Produits](https://shopfactory.deskpro.com/fr/kb/pages-and-products) > [DESIGN | Comment ajouter des bannières à](https://shopfactory.deskpro.com/fr/kb/articles/adding-image-links-on-a-page-banner-links) [mes pages \(images avec liens\)](https://shopfactory.deskpro.com/fr/kb/articles/adding-image-links-on-a-page-banner-links)

## DESIGN | Comment ajouter des bannières à mes pages (images avec liens)

Elenor A. - 2021-12-08 - [Pages et Produits](https://shopfactory.deskpro.com/fr/kb/pages-and-products)

Il est important de proposer des liens rapides guidant les acheteurs vers l'intérieur de votre boutique dès votre page d'accueil. Vote page d'accueil est votre fenêtre sur le monde. Si tous les clients n'entrent pas dans votre boutique par la page d'accueil, beaucoup le font. Et les moteurs de recherche aussi.

Vous pouvez ajouter 3 types de groupes d'images de liens en fonction du modèle SFX que vous utilisez.

1. Le groupe d'images 1 intègre des bannières sous forme de diaporama.

2. Groupe d'images 2 - les liens sont généralement affichés au-dessus du titre de la page, mais dans certains thèmes, les liens sont affichés dans la colonne à droite.

3. Groupe d'images 3 - les boîtes de liens sont affichées sous la section Produits - partie inférieure de la page.

Voici un exemple visuel des groupes d'images dans le modèle SFX-BASE-AA :

Boutique de démonstration ShopFactory : http://shopfactory.com/demoshop/

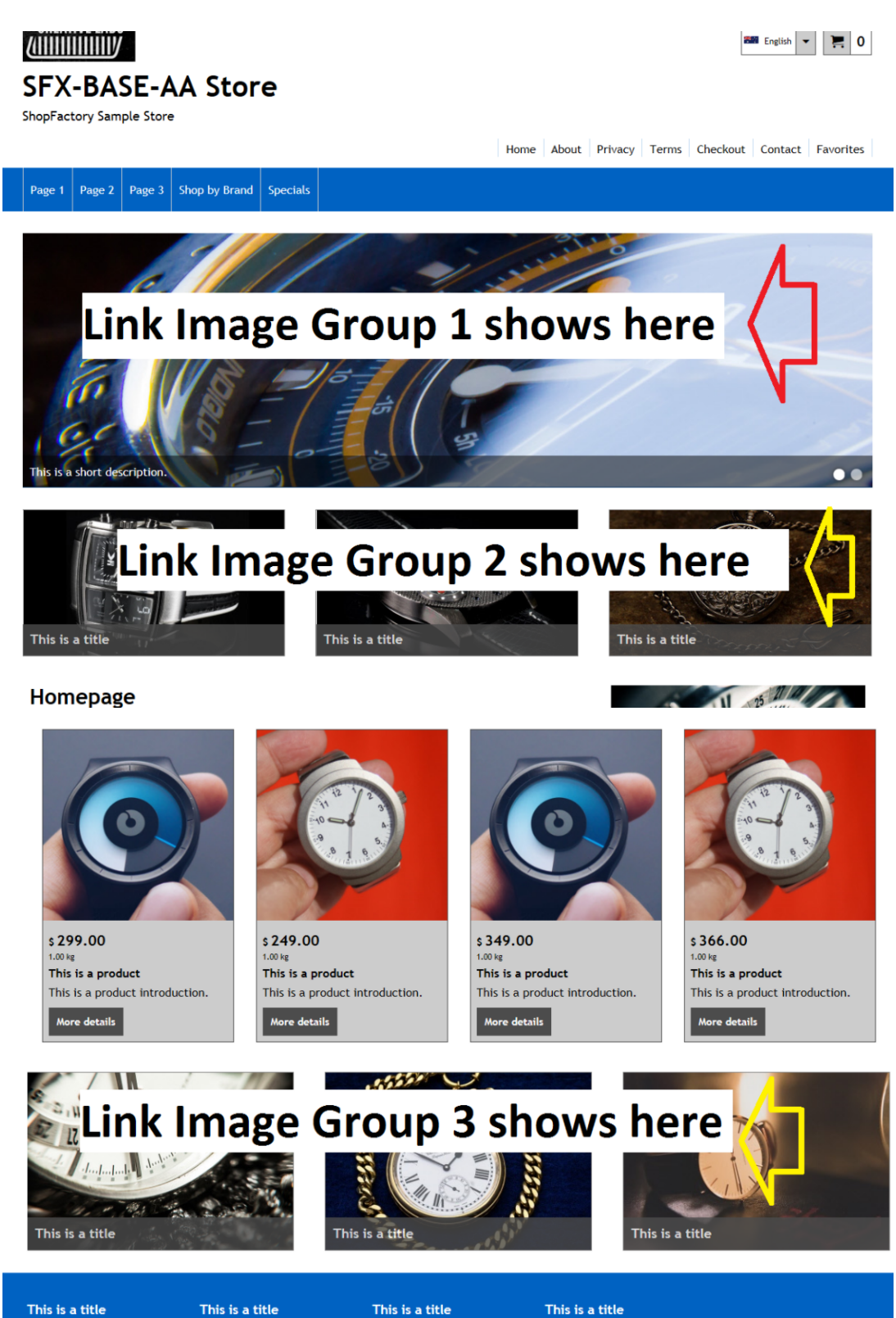

This is a title **This is a title** 

This is a title Favorites

This is a title This is a title

This is a title

This is a title

- Lancez votre boutique dans ShopFactory

- Dans l'arborescence de gauche, double-cliquez sur le rayon/la page pour lequel/laquelle vous souhaitez ajouter des bannières. Ceci lance l'assistant des propriétés de la page

- Cliquez sur le bouton "Propriétés" (en haut à droite - à côté du bouton "Terminer").

- Dans le menu de gauche, sélectionnez Image Group 1 - si vous souhaitez ajouter des liens vers un diaporama de bannières.

- Vous devriez être en mesure d'ajouter des liens vers une page, un produit, une adresse Internet ou une image.

- Veillez à ce que l'image que vous ajoutez soit suffisamment large - utilisez un logiciel de retouche photo pour créer vos bannières. Nous recommandons au moins 1280px x 700px mais cela dépend vraiment du modèle que vous utilisez.

- Cliquez sur OK.

- Enregistrez et pré-visualisez dans un navigateur externe.

\*Pour ajouter le groupe d'images de lien 2, répétez les étapes ci-dessus, mais cette fois, sélectionnez "Groupe d'images 2" dans le menu des propriétés de la page.

\*\*Pour ajouter le groupe d'images 3, répétez les étapes ci-dessus, mais cette fois, sélectionnez "Image Group 3" dans le menu des propriétés de la page.

====================================================

Si vous avez une ancienne version de ShopFactory (par exemple V10)

ShopFactory dispose d'un style de page permettant d'afficher des bannières en diaporama dans une page.

Supposition : Vous avez déjà modifié vos bannières à l'aide d'un éditeur de photos afin que les images soient suffisamment larges pour tenir sur la page.

- Lancez votre boutique dans ShopFactory.

- Dans l'arborescence de gauche, cliquez avec le bouton droit de la souris sur une page et sélectionnez "Sélectionner un style de page...".

- Sélectionnez 10-PAAI, soit la variation Banner 1 ou Banner 2.

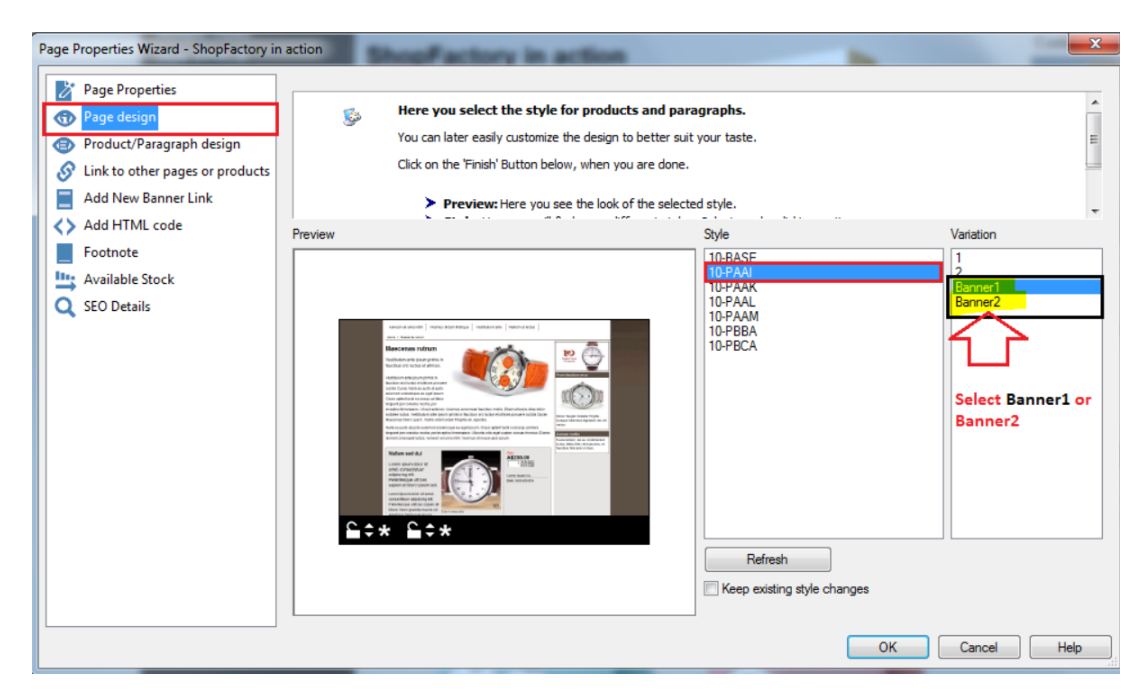

- Toujours dans l'assistant page, cliquez sur le menu AJOUTER UN NOUVEAU LIEN BANNIÈRE.

- Dans la colonne de gauche, sélectionnez la page contenant les produits que vous souhaitez lier via le diaporama de la bannière.

\* Si vous souhaitez mettre en place un lien avec un produit spécifique, sélectionnez le produit dans la liste des articles située sous la section de la liste des pages (voir la capture d'écran ci-dessous).

(Ne sélectionnez pas un produit dans la liste des articles si vous souhaitez mettre en place un lien vers une page).

- Cliquez sur le bouton >>.

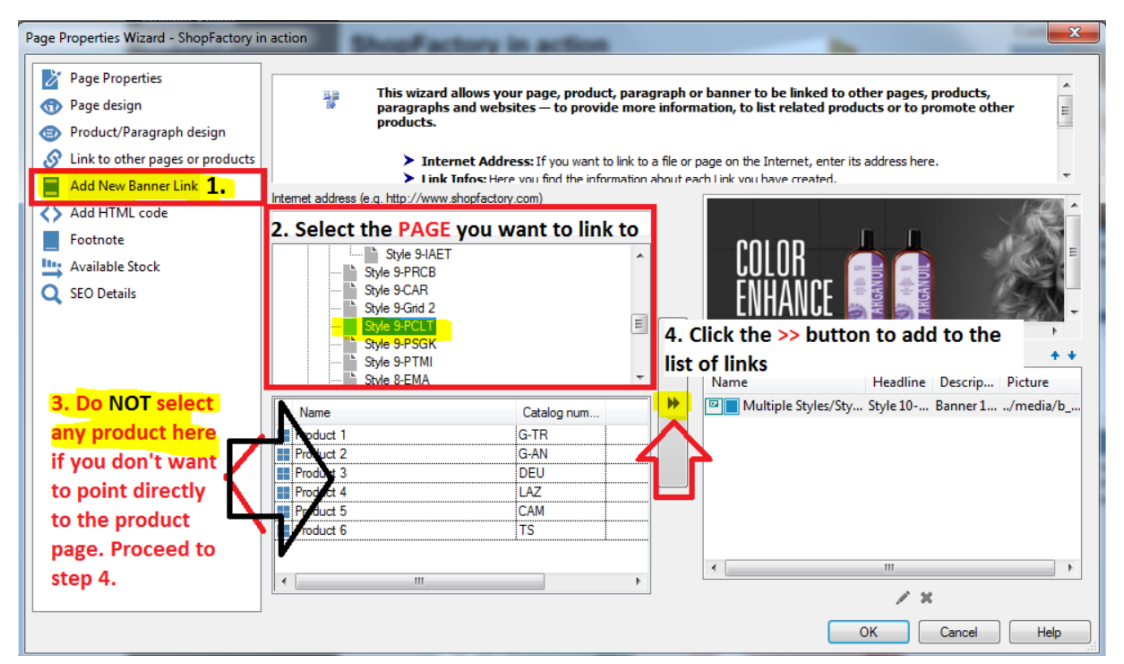

- Cliquez sur OK

- Enregistrez et faites une pré-visualisation externe pour voir comment cela fonctionne.